# Dell™ Printer Management Pack Version 4.0 für Microsoft® System Center Operations Manager 2007 und System Center Essentials 2007

# Benutzerhandbuch

## Anmerkungen und Vorsichtshinweise

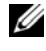

**ZANMERKUNG:** Eine ANMERKUNG macht auf wichtige Informationen aufmerksam, mit denen Sie das System besser einsetzen können.

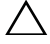

 $\bigwedge$  VORSICHTSHINWEIS: Ein VORSICHTSHINWEIS weist auf mögliche Gefahrenquellen hin, die Hardwareschäden oder Datenverlust zur Folge haben können, wenn die Anweisungen nicht befolgt werden.

 $\_$ 

November 2009

**Irrtümer und technische Änderungen vorbehalten. © 2009 Dell Inc. Alle Rechte vorbehalten.**

Die Vervielfältigung oder Wiedergabe dieser Materialien in jeglicher Weise ohne vorherige schriftliche Genehmigung von Dell Inc. ist strengstens untersagt.

In diesem Text verwendete Marken: *Dell*, das *DELL*-Logo und *OpenManage* sind Marken von Dell Inc.; *Microsoft*, *Vista, Windows* und *Windows Server* sind entweder Marken oder eingetragene Marken von Microsoft Corporation in den Vereinigten Staaten und anderen Ländern.

Alle anderen in dieser Dokumentation genannten Marken und Handelsbezeichnungen sind Eigentum der entsprechenden Hersteller und Firmen. Dell Inc. erhebt keinen Anspruch auf Markenzeichen und Handelsbezeichnungen mit Ausnahme der eigenen. Dell ist nicht für die Verfügbarkeit externer Webseiten oder deren Inhalte verantwortlich.

# Inhaltsverzeichnis

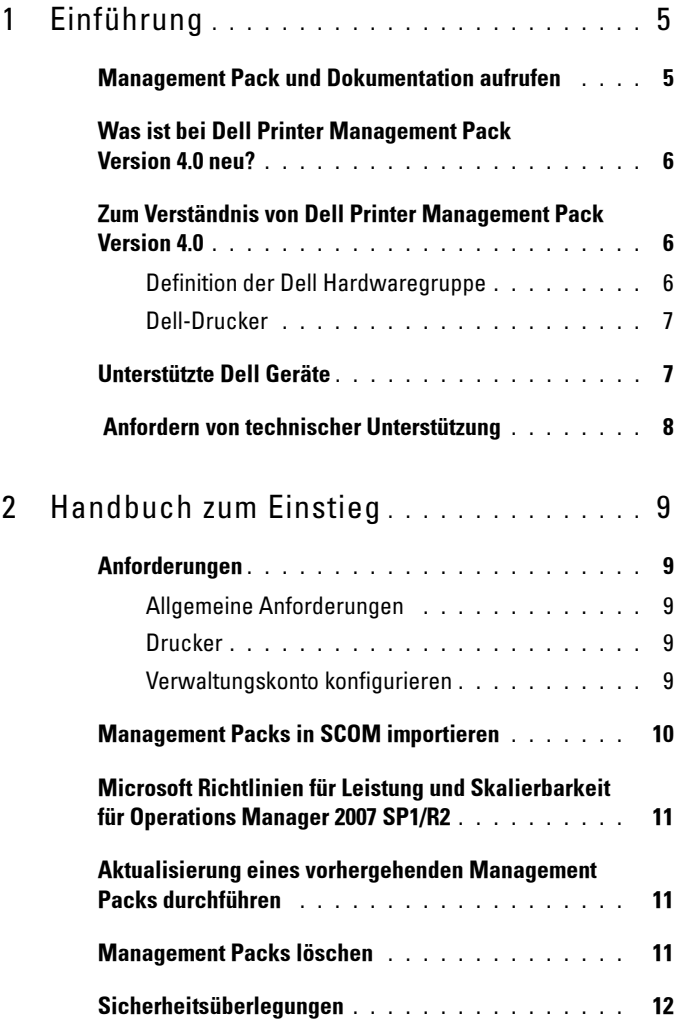

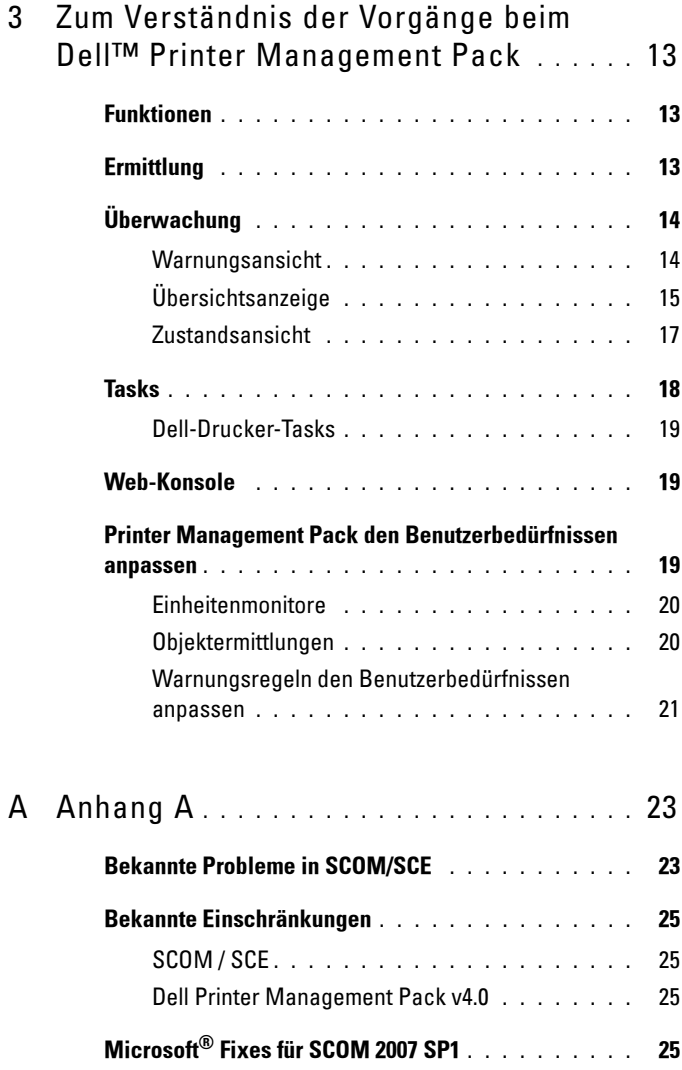

# <span id="page-4-0"></span>Einführung

Dieses Dokument richtet sich an Systemadministratoren, die Dell™ Printer Management Pack Version 4.0 zur Verwaltung und Überwachung von Dell-Druckern verwenden.

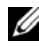

**ZANMERKUNG:** Das Dell Printer Management Pack wird von den Versionen Microsoft® Systems Center Operations Manager (SCOM) 2007 SP1/R2 und Systems Center Essentials (SCE) 2007 SP1 unterstützt.

Durch die Integration des Dell Printer Management Pack in der SCOM- oder SCE-Umgebung können Sie unterstützte Dell-Drucker verwalten und überwachen und deren Verfügbarkeit sicherstellen.

 $\triangle$  VORSICHTSHINWEIS: Die in diesem Dokument beschriebenen Verfahren sollten ausschließlich von Mitarbeitern durchgeführt werden, das über das erforderliche Wissen bzw. die Erfahrung verfügt, die für die Arbeit mit Microsoft Windows-Betriebssystemen und SCOM oder SCE erforderlich sind. Es wird empfohlen, dass die in diesem Dokument beschriebenen Verfahren nur durch solche Personen ausgeführt werden, da die Möglichkeit der Datenbeschädigung bzw. des Datenverlusts besteht.

Die im Rahmen des Management Pack bereitgestellte Infodatei enthält aktuelle Informationen zu Software- und Management Station-Anforderungen sowie Informationen über bekannte Probleme. Die Infodatei steht auf der Systems Management-Dokumentationsseite der Dell Support-Website unter support.dell.com/manuals zur Verfügung. Die Infodateien sind auch in der selbstextrahierenden ausführbaren Datei Dell Printer Management Pack v4.0 A00.exe enthalten.

Alle in diesem Handbuch enthaltenen Verweise auf SCOM gelten auch für SCE, es sei denn, es werden ausdrücklich andere Produkt- und Versionsinformationen erwähnt.

# <span id="page-4-1"></span>Management Pack und Dokumentation aufrufen

Dell Printer Management Pack (MP) Version 4.0 enthält Folgendes:

- Dell Base Library (versiegelt) MP: Dell.Connections.HardwareLibrary.mp
- Dell Printer (versiegelt) MP: Dell.NetworkDevice.Printer.mp

1

**ANMERKUNG:** Das MP enthält auch den Ordner PrinterTrapDescription, in dem sich ein Referenzhandbuch zu Drucker-Traps befindet.

Das Dell Printers MP, die Infodatei sowie das vorliegende Benutzerhandbuch sind in der selbstextrahierenden ausführbaren Datei

Dell\_Printer\_Management\_Pack\_v4.0\_A00.exe verpackt. Sie können die .exe-Datei von der Dell Support-Website unter support.dell.com herunterladen.

## <span id="page-5-0"></span>Was ist bei Dell Printer Management Pack Version 4.0 neu?

Dell Printer MP Version 4.0 bietet Leistungsverbesserungen gegenüber vorhergehenden Versionen, indem ein Standalone-Management Pack zur Verwaltung von Dell-Druckern bereitgestellt wird. Die vorhergehenden Versionen (Dell MP Version 3.1.1 und früher) stellten nur ein einziges Management Pack zur Verwaltung von Dell-Servern und -Druckern zur Verfügung. Sie haben jetzt die Möglichkeit, nur das Drucker-MP zur Verwaltung von Dell-Druckern zu importieren und Granularität zu bieten.

Das Dell Printer MP unterstützt sowohl Drucker der SNMP-Version1 (Einfaches Netzwerkverwaltungsprotokoll) als auch der SNMP-Version2.

## <span id="page-5-1"></span>Zum Verständnis von Dell Printer Management Pack Version 4.0

#### <span id="page-5-2"></span>Definition der Dell Hardwaregruppe

Das Basisordner-Dienstprogramm Dell.Connections.HardwareLibrary.mp definiert die Dell-Hardwaregruppe.

Das Dell Printer MP bezieht sich auf dieses Basisordner-Dienstprogramm. Nachdem Sie dieses Dienstprogramm sowie die weiteren Management Packs importiert haben, werden die dazugehörigen Hardwarekomponenten unter der Dell-Hardwaregruppe platziert.

Wenn Sie das Dell Printer MP löschen oder deinstallieren, werden auch die entsprechenden Dell-Drucker in der Hardwaregruppe entfernt.

#### <span id="page-6-0"></span>Dell-Drucker

Das Dell Printer MP ermöglicht SCOM und SCE, den Status von Dell-Druckern auf einem definierten Netzwerksegment präzise darzustellen.

Das Dell Printer MP gruppiert die im Netzwerk vorhandenen Drucker und zeigt deren Attributinformationen an.

Das Dell Printer MP bietet die folgenden Funktionen zur Verwaltung von Dell-Druckern:

- Dell-Drucker ermitteln und gruppieren
- Attributinformationen für Dell-Drucker
- Funktionszustand von Dell-Druckern durch periodische Abfrage anzeigen
- Druckerkonsole starten
- SNMP-Traps verarbeiten und eine Verknüpfung zur Wissensdatenbank für Drucker-Traps herstellen

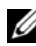

**ANMERKUNG:** Damit der Link Reference Guide [Referenzhandbuch] in der Funktion Printer Trap Details [Details zu Drucker-Traps] funktionieren kann, muss der Ordner PrinterTrapDescription am Standardspeicherort des Drucker-MP beibehalten werden. Der Standardspeicherort lautet C:\Dell Management Packs\Printer Management Pack\4.0.

# <span id="page-6-1"></span>Unterstützte Dell Geräte

Dell Printer MP Version 4.0 unterstützt die folgenden Drucker: Tabelle 1-1.

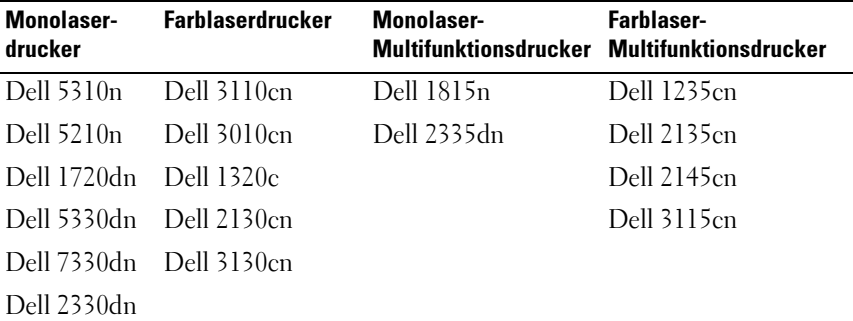

# <span id="page-7-0"></span>Anfordern von technischer Unterstützung

Wenn Sie eines der in diesem Handbuch beschriebenen Verfahren nicht verstehen oder wenn Ihr Produkt nicht wie erwartet funktioniert, stehen Ihnen verschiedene Hilfsmittel zur Verfügung. Weitere Informationen finden Sie im Hardware-Benutzerhandbuch Ihres Systems unter dem Abschnitt "Wie Sie Hilfe bekommen".

Zusätzlich sind Dell Unternehmensschulungen und Zertifizierungen verfügbar. Weitere Informationen stehen Ihnen unter dell.com/training zur Verfügung. Dieser Service wird eventuell nicht überall angeboten.

# <span id="page-8-0"></span>Handbuch zum Einstieg

# <span id="page-8-1"></span>Anforderungen

#### <span id="page-8-2"></span>Allgemeine Anforderungen

- Sie können Dell™-Drucker auf dem Netzwerk ermitteln, indem Sie auf Druckern das einfache Netzwerkverwaltungsprotokoll (SNMP) aktivieren und eine Netzwerkgerätermittlung durchführen.
- Stellen Sie sicher, dass alle SNMP-aktivierten Drucker über eine gültige IP-Adresse verfügen, sodass Sie über die Management Station kommunizieren können.

#### <span id="page-8-3"></span>Drucker

- Das Dell Printer Management Pack (MP) funktioniert selbst dann, wenn für das Management Server Action-Konto des System Center Operations Manager (SCOM) oder der System Center Essentials (SCE) auf allen verwalteten Dell-Systemen normale Benutzerberechtigungen gelten.
- Das Dell Printer MP ermittelt und überwacht Dell-Drucker, welche die Community-basierte SNMP-Version1 und Version2 unterstützen.

#### <span id="page-8-4"></span>Verwaltungskonto konfigurieren

Befolgen Sie zum Konfigurieren eines Verwaltungskontos die nachstehenden Schritte:

- 1 Installieren Sie SCOM mit dem Management Server Action-Konto als Domänenbenutzer auf der Management Station.
- 2 Importieren Sie das Dell Printer MP auf der Management Station.
- 3 Leiten Sie die Ermittlung von Druckern unter Verwendung des Network Devices Discovery [Netzwerkgerätermittlung]-Assistenten ein.
- 4 Warten Sie ab, bis der Drucker wieder vom Management Pack ermittelt wird.

# <span id="page-9-0"></span>Management Packs in SCOM importieren

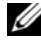

**ZANMERKUNG:** Importieren Sie das Basisordner-Dienstprogramm (Dell.Connections.HardwareLibrary.mp), bevor Sie das Printer Management Pack importieren.

Verwenden Sie zum Importieren des Printer MP den Assistenten für das SCOM Import Management Pack:

1 Laden Sie das Management Pack von der Dell Support-Website unter support.dell.com herunter.

Die Datei Dell\_Printer\_Management\_Pack\_v4.0\_A00.exe ist eine selbstextrahierende .exe-Datei.

- 2 Kopieren Sie die heruntergeladene Datei in das Zielverzeichnis auf der lokalen Festplatte des Systems.
- 3 Öffnen Sie die Datei Dell Printer Management Pack v4.0 A00.exe, um das Management Pack und das Basisordner-Dienstprogramm zu extrahieren.
- 4 Klicken Sie auf Start → Programs → System Center Operations Manager 2007, und wählen Sie Operations Console [Operations-Konsole].
- 5 Klicken Sie in der Operations-Konsole im Navigationsbereich auf Administration.
- 6 Erweitern Sie die Verwaltungsstruktur, klicken Sie mit der rechten Maustaste auf Management Packs, und wählen Import Management Packs [Management Packs importieren] aus.
- 7 Klicken Sie auf Hinzufügen .Wählen Sie die Option Add from disk [von Disc hinzufügen].
- 8 Geben Sie den Speicherort der Management Pack- oder Dienstprogramm-Dateien ein oder suchen Sie diesen. Normalerweise ist dies der gleiche Speicherort, an den Sie die Datei Dell Printer Management Pack v4.0 A00.exe heruntergeladen und extrahiert haben.
- 9 Wählen Sie das Management Pack bzw. Dienstprogramm aus, das Sie importieren möchten, und klicken Sie auf Open [Öffnen].

Der Bildschirm Import Management Packs [Management Packs importieren] wird angezeigt; die Import List [Importliste] zeigt die ausgewählten Management Packs oder Dienstprogramme an.

10 Klicken Sie auf Install [Installieren], um die Task fertigzustellen.

## <span id="page-10-0"></span>Microsoft Richtlinien für Leistung und Skalierbarkeit für Operations Manager 2007 SP1/R2

Für optimale Leistung auf unterschiedlichen Management Stations gerätespezifische Dell Management Packs bereitstellen.

Informationen zu Empfehlungen von Microsoft zur Skalierbarkeit finden Sie auf der Microsoft-Website unter http://technet.microsoft.com/hiin/library/bb735402(en-us).aspx.

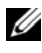

ANMERKUNG: Stellen Sie sicher, dass die Option Autogrow [Automatische Vergrößerung] im Operations Manager Data Warehouse und/oder in der Datenbank aktiviert ist.

## <span id="page-10-1"></span>Aktualisierung eines vorhergehenden Management Packs durchführen

Eine Erweiterung vom vorhergehenden Management Pack wird nicht unterstützt. Stellen Sie sicher, dass Sie den Dell Server und Printer Management Pack 3.1.x (Dell.Connections.001.mp) löschen, bevor Sie Dell Printer MP Version 4.0 importieren.

Informationen über die Schritte, die zum Importieren von Dell Printer MP Version 4.0 erforderlich sind, finden Sie unter "[Handbuch zum Einstieg](#page-8-0)".

# <span id="page-10-2"></span>Management Packs löschen

Stellen Sie beim Löschen des Dell Printer MP sicher, dass Sie das Management Pack löschen, bevor Sie das Basisordner-Dienstprogramm löschen.

- 1 Wählen Sie in der SCOM 2007-Operations-Konsole Administration → Management Packs aus.
- 2 Wählen Sie im Fenster Management Packs das Dell Printer MP aus.
- 3 Klicken Sie mit der rechten Maustaste auf das ausgewählte Dell Printer MP und klicken Sie dann auf Delete [Löschen].

Nach dem Löschen des Management Packs oder des Dienstprogramms wird empfohlen, dass Sie die SCOM-Konsole schließen und erneut starten.

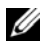

**ANMERKUNG:** Das Löschen eines Management Packs kann sich auf den Anwendungsbereich einiger Benutzerrollen auswirken.

# Sicherheitsüberlegungen

Die Berechtigungen zum Zugriff auf die Operations-Konsole werden bei SCOM intern gehandhabt. Dies kann eingerichtet werden durch Verwenden der Benutzerrollen -Option auf der SCOM-Konsole unter Administration → Sicherheitsfunktion. Das Profil der Ihnen zugeordneten Rolle bestimmt den Aktionsumfang, den Sie ausführen können. Weitere Informationen zu Sicherheitsüberlegungen finden Sie in der Online-Hilfe zu Microsoft Operations Manager 2007 SP1/R2 oder Microsoft Systems Centre Essentials SP1.

3

# <span id="page-12-0"></span>Zum Verständnis der Vorgänge beim Dell™ Printer Management Pack

# <span id="page-12-1"></span>Funktionen

Das Dell Printer Management Pack (MP) Version 4.0 bietet die folgenden Funktionen zum Verwalten von Dell-Druckern:

- Dell-Drucker ermitteln und gruppieren
- Attributinformationen für Dell-Drucker
- Funktionszustand von Dell-Druckern durch periodische Abfrage anzeigen
- Druckerkonsole starten
- SNMP-Traps verarbeiten und Wissensdatenbank für Drucker-Traps bereitstellen

# <span id="page-12-2"></span>**Ermittlung**

Dell-Drucker können als Netzwerkgeräte eingestuft werden. Damit Sie Dell-Geräte ermitteln können, müssen die Geräte in der Ansicht Network Devices [Netzwerkgeräte] im Abschnitt Administration der Operations-Konsole aufgeführt sein.

So fügen Sie der Liste mit Network Devices [Netzwerkgeräten] einen Dell-Drucker hinzu:

- 1 Melden Sie sich am System mit einem Konto an, das die SCOM-Administratorrolle (System Centers Operations Manager) für die SCOM-Managementgruppe hat.
- 2 Klicken Sie in der Operations-Konsole auf Administration.
- 3 Klicken Sie im unteren Bereich des Navigationsfensters auf Discovery Wizard [Ermittlungsassistent]. Daraufhin wird der Bildschirm Einführung angezeigt.
- 4 Nachdem Sie die Anweisungen im Einführung Bildschirm gelesen haben, klicken Sie auf Weiter.

5 Wählen Sie im Menü Computer & Device Types [Computer- und Gerätetypen] auf Advanced Computer Discovery [Erweiterte Computerermittlung] und Network Devices [Netzwerkgeräte] aus, und klicken Sie auf Next [Weiter].

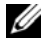

**ANMERKUNG:** Wählen Sie in SCOM 2007 R2 im Menü Computer- und Gerätetype] die Option Netzwerkgeräte aus und klicken Sie auf Next [Weiter].

- 6 Geben Sie den Anfangs- und Endbereich der IP-Adressen, die Sie scannen möchten, und die SNMP-Community ein, und wählen Sie die SNMP-Version aus.
- 7 Klicken Sie auf Ermitteln. Die Seite Ermittlungsfortschritt wird angezeigt.
- 8 Wählen Sie auf der Seite Auswahl der zu verwaltenden Objekte die Objekte aus, die Sie verwalten möchten, und klicken Sie auf Weiter.
- 9 Klicken Sie auf Fertigstellen.

# <span id="page-13-0"></span>Überwachung

Das Dell Printer MP bietet drei Ansichten zur Überwachung der Dell-Drucker. Diese Ansichten sind:

- Warnungsansicht
- Übersichtsanzeige
- Zustandsansicht

#### <span id="page-13-1"></span>Warnungsansicht

Die Warnungsansicht zeigt die Warnungen für die SNMP-Traps (Einfaches Netzwerkverwaltungsprotokoll) an, die von Dell-Druckern empfangen wurden, die durch SCOM oder SCE verwaltet werden.

[Abbildung 3-1](#page-14-1) zeigt die Warnungen an, die von SCOM über die SNMP-Traps verarbeitet werden, die von den Druckern empfangen wurden.

#### Warnungsansicht

| $\perp$ Icon | Source                 | Name              | <b>Resolution State</b> | Created               | Age        | Custom Field 1 | Custom Field 2      | Repeat Count |
|--------------|------------------------|-------------------|-------------------------|-----------------------|------------|----------------|---------------------|--------------|
|              | Severity: Critical (4) |                   |                         |                       |            |                |                     |              |
| ۷            | 10.94.174.200          | Dell Printer Trap | New                     | 11/25/2009 16 Minutes |            | Alert Code: 5  | Severity Level: 3 1 |              |
| ۵            | 10.94.174.200          | Dell Printer Trap | New                     | 11/25/2009            | 16 Minutes | Alert Code: 5  | Severity Level: 3 1 |              |
| ø            | 10.94.174.191          | Dell Printer Trap | <b>New</b>              | 11/25/2009            | 16 Minutes | Alert Code: 5  | Severity Level: 3 1 |              |
| ۵            | 10.94.174.191          | Dell Printer Trap | New                     | 11/25/2009            | 16 Minutes | Alert Code: 5  | Severity Level: 3 1 |              |

<span id="page-14-1"></span>Abbildung 3-1. Warnungsansicht

(i) Select an item in the view above to display its details.

So zeigen Sie die Warnungen für die Drucker an, die Sie überwachen:

- 1 Klicken Sie in der Operations-Konsole auf Überwachung.
- 2 Klicken Sie im Überwachungsfenster auf Dell→ Warnungsansichten→ Druckerwarnungen.
- 3 Wählen Sie in der Anzeige ein Element aus, um dessen Details im Fenster Detailansicht anzuzeigen.

**ANMERKUNG:** Informationen zu Drucker-Traps stehen im Referenzhandbuch über den Link in der Ansicht Details zur Verfügung. Kopieren Sie den Link und fügen Sie ihn in Ihren Browser ein, um auf das Handbuch zuzugreifen.

#### <span id="page-14-0"></span>Übersichtsanzeige

Die Übersichtsanzeige zeigt eine hierarchische und graphische Darstellung aller Dell-Drucker auf dem Netzwerk an, die von SCOM oder SCE verwaltet werden. Die Übersichtsanzeige bietet Folgendes:

- Vollständige Übersichtsanzeige
- Druckergruppe

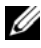

**ANMERKUNG:** Im Fensterbereich Maßnahmen der Operations-Konsole können Sie geräte- oder komponentenspezifische Tasks starten. Weitere Informationen zum Starten von Tasks finden Sie unter "[Tasks](#page-17-0)".

#### Vollständige Übersichtsanzeige

#### Abbildung 3-2. Vollständige Übersichtsanzeige

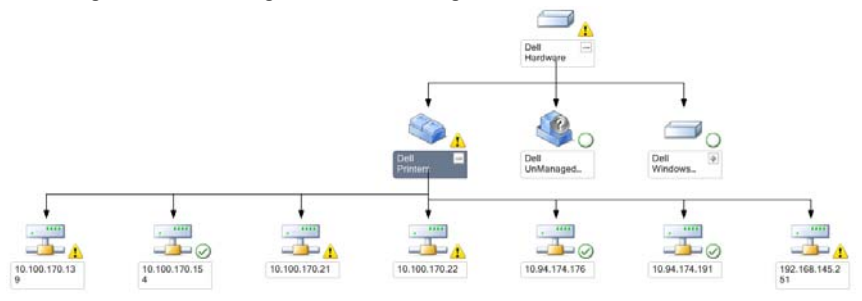

Die Vollständige Übersichtsanzeige bietet eine graphische Darstellung aller Dell-Geräte, die von SCOM oder SCE verwaltet werden, und ermöglicht Ihnen, den Status einzelner Geräte und ihrer Komponenten in der Übersicht zu erweitern und zu überprüfen. Sie können Details zu Dell-Druckern über die Vollständige Übersichtsanzeige anzeigen.

So greifen Sie auf die Vollständige Übersichtsanzeige zu:

- 1 Klicken Sie in der Operations-Konsole auf Überwachung.
- 2 Klicken Sie im Überwachungsfenster auf Dell $\rightarrow$  Übersichtsanzeigen  $\rightarrow$ Vollständige Übersichtsanzeige.
- 3 Wählen Sie aus der Übersicht eine Komponente aus, um deren Details im Fenster

Detailanzeige anzuzeigen.

#### Dell-Drucker-Gruppenansicht

#### Abbildung 3-3. Dell-Drucker-Gruppenübersicht

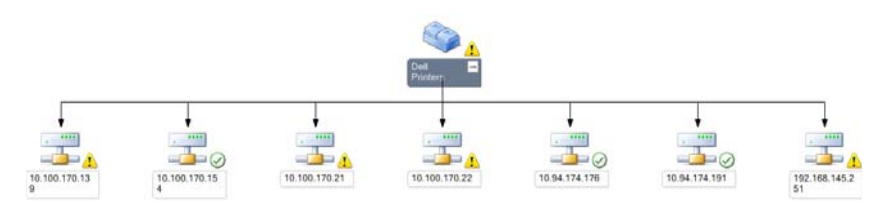

Die Ansicht Druckergruppe bietet eine graphische Darstellung aller Dell-Drucker, die von SCOM/SCE verwaltet werden, und ermöglicht Ihnen, den Status einzelner Drucker in der Übersicht zu erweitern und zu überprüfen. Der Stammknoten für diese Ansicht ist die Gruppe Dell-Drucker.

So greifen Sie auf die Druckergruppen-Ansicht zu:

- 1 Klicken Sie in der Operations-Konsole auf Überwachung.
- 2 Klicken Sie im Überwachungsfenster auf Dell $\rightarrow$  Übersichtsanzeigen  $\rightarrow$ Druckergruppe.
- 3 Wählen Sie aus der Übersicht einen Drucker aus, um dessen Details im Fenster Detailanzeige anzuzeigen.

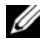

**ANMERKUNG:** Aus Sicherheitsgründen zeigt SCOM oder SCE das Attribut der Community-Zeichenkette als kodierten Zeichenkettenwert an.

#### <span id="page-16-0"></span>**Zustandsansicht**

Die Zustandsansicht zeigt den Status der einzelnen von SCOM oder SCE auf dem Netzwerk verwalteten Dell-Geräte an.

Das Dell Printers MP bietet eine Liste von Schweregradanzeigen, die Ihnen bei der Überwachung des Funktionszustands von Dell-Druckern auf dem Netzwerk behilflich sind.

So greifen Sie auf die Zustandsansicht zu:

- 1 Klicken Sie in der Operations-Konsole auf Überwachung.
- 2 Klicken Sie im Fenster Überwachung auf Zustandsansicht→ Drucker.

Die Operations-Konsole zeigt im rechten Fenster den Status aller Dell-Drucker an, die Sie überwachen.

3 Wählen Sie einen Zustand aus, um dessen Details in der Ansicht Detail anzuzeigen.

#### Statuskomponenten und Schweregradanzeigen

#### Tabelle 3-1. Schweregradanzeigen

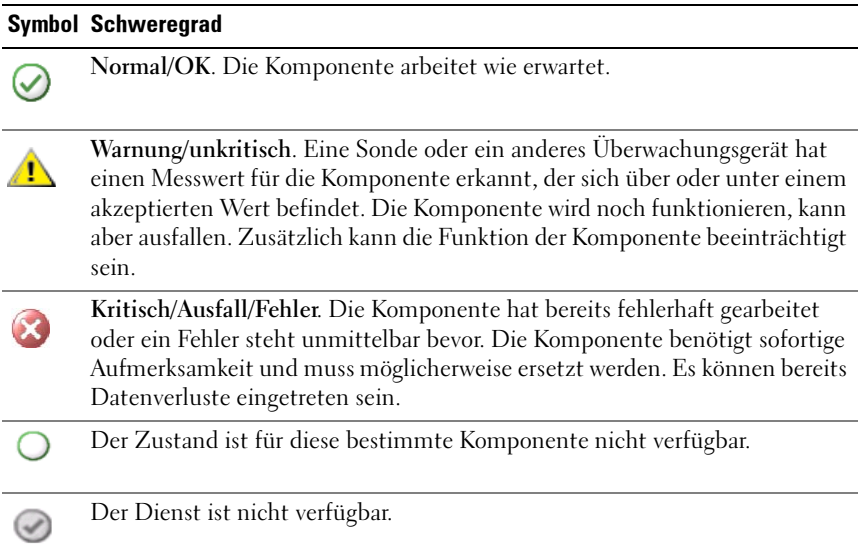

## <span id="page-17-0"></span>**Tasks**

Im Fenster Maßnahmen der Operations-Konsole sind die jeweiligen Tasks verfügbar. Wenn Sie einer beliebigen Dell Übersichtsanzeige ein Gerät oder eine Komponente auswählen, werden die entsprechenden Tasks im Fenster Maßnahmen angezeigt.

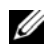

**ANMERKUNG:** Sie können die Tasks über die Ansicht Übersicht, Zustand oder Warnung ausführen.

#### <span id="page-18-0"></span>Dell-Drucker-Tasks

#### Druckerkonsole starten

- 1 Rufen Sie auf der Operations-Konsole eine Dell-Übersichtsanzeige auf.
- 2 Erweitern Sie die Übersicht und wählen Sie den gewünschten Dell-Drucker aus.
- 3 Wählen Sie im Fenster Maßnahmen SNMP-Netzwerkgeräte-Tasks → Druckerkonsole starten aus.

# <span id="page-18-1"></span>Web-Konsole

Mittels des Web-Konsolenservers können Sie Ihre Dell-Geräte mit dem Dell Printer Management Pack über einen Browser anstatt mit der Operations Manager 2007-Konsole überwachen und verwalten. Sie können den Web-Konsolen-Server verwenden, ohne die Operations-Konsole zu installieren. Die Web-Konsole weist die folgenden Beschränkungen auf:

- Stellt nur die Überwachungsfunktion für das Management Pack zur Verfügung
- Das Starten von Tasks über die Konsole ist nicht verfügbar
- Die Administration, das Authoring und die Berichtserstellung sind nicht verfügbar
- Eine benutzerspezifische Ansicht ist nicht verfügbar
- Tooltip ist nicht verfügbar

## <span id="page-18-2"></span>Printer Management Pack den Benutzerbedürfnissen anpassen

Das Dell Printer MP ermöglicht Ihnen, die Ermittlung und Überwachung der Dell-Geräte Ihren speziellen Bedürfnissen anzupassen. Sie können die folgenden Komponenten individuell einrichten:

• Monitore: Überwacht und beurteilt die verschiedenen Bedingungen, die in den entsprechenden Objekten auftreten können. Das Ergebnis dieser Beurteilung bestimmt den Zustand des Zielsystems und die erzeugten Alerts.

• Objektermittlung: Mittels der Objektermittlung können Objekte im Netzwerk zur Überwachung gefunden werden.

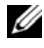

**ANMERKUNG:** Weitere Informationen stehen in der Dokumentation zu SCOM 2007 SP1/ R2 zur Verfügung.

#### <span id="page-19-0"></span>Einheitenmonitore

Sie können die folgenden Parameter der Dell Printer MP-Einheitenmonitore durch die Verwendung von Übersteuerungen Ihren speziellen Bedürfnissen anpassen:

- Aktiviert: Ermöglicht das Aktivieren und Deaktivieren der Monitore. Sie können die Einstellung übersteuern auf Wahr oder Falsch setzen.Die Standardeinstellung lautet Wahr.
- Intervall in Sekunden: Die Zeitabstände (in Sekunden), mit welchen das Dell Management Pack die Dell Geräte abfragt, um den Zustand einer Komponenten zu ermitteln. Die Standardeinstellung ist 3600 Sekunden.
- Einheitenmonitor: Dieser Monitor wird von einer regelmäßigen Abfrage ausgelöst, deren Zeitabstände in IntervalSeconds konfiguriert werden können. Der Standardwert für dieses Attribut ist 6 Stunden.

Dies ist ein Einheitenmonitor für die Druckerverfügbarkeit, das über den Funktionszustand des Dell-Druckers Aufschluss gibt.

#### <span id="page-19-1"></span>Objektermittlungen

Sie können die folgenden Objektermittlungsparameter unter Verwendung von Übersteuerungen Ihren speziellen Bedürfnissen anpassen:

Aktiviert: Ermöglicht das Aktivieren und Deaktivieren der Ermittlung. Sie können die Einstellung übersteuern auf Wahr oder Falsch setzen.

Intervall in Serkunden: Die Zeitabstände (in Sekunden), in denen das Dell Management Pack die Komponenteninstanzen und -attribute ermittelt. Der voreingestellte Wert für dieses Attribut ist auf 24 Stunden (ein Tag) gesetzt.

#### <span id="page-20-0"></span>Warnungsregeln den Benutzerbedürfnissen anpassen

Sie können die Warnungsregeln Ihren speziellen Bedürfnissen anpassen, indem Sie für die Regeln Übersteuerungsparameter einrichten.

So passen Sie die Regeln den Benutzerbedürfnissen an:

- 1 Klicken Sie in der Operations-Konsole auf das Register Authoring.
- 2 Wählen Sie im Fenster Authoring unter Management Packs die Option Regeln aus.
- 3 Wählen Sie im Fenster Regeln die Option Dell-Druckerinstanz und dann eine Regel aus.
- 4 Klicken Sie mit der rechten Maustaste auf die Regel und wählen Sie die Option Übersteuerungen aus.
- 5 Wählen Sie Regel deaktivieren aus sowie beliebige Unteroptionen, um die Regel zu deaktivieren.
- 6 Wählen Sie Regel übersteuern aus sowie beliebige Unteroptionen, um die Übersteuerungsparameter für die Regel einzurichten.

Sie haben auch die Wahl, die Schweregradeinstellung für die Regel zu ändern.

7 Klicken Sie auf OK, um den Übersteuerungsparameter auf die Regel anzuwenden, oder auf Abbrechen, um die Änderungen abzubrechen.

#### 22 | Zum Verständnis der Vorgänge beim Dell™ Printer Management Pack

# A

# <span id="page-22-0"></span>Anhang A

# <span id="page-22-1"></span>Bekannte Probleme in SCOM/SCE

1 Die Dell™ Management Pack-Übersichtsanzeige zeigt von Zeit zu Zeit einen leeren Bildschirm an.

Die aktuelle Übersichtsanzeige wird trotz mehrmaliger Aktualisierung nicht angezeigt.

- 2 Die folgenden Fehlermeldungen werden unter bestimmten Bedingungen auf der Operations-Konsole der Management Station angezeigt:
	- MonitoringHost.exe Handle Count Threshold Alert Message (Management Server) (MonitoringHost.exe Handle Count Threshold Alert Message [Warnmeldung Handleanzahl-Schwellenwert] (Management-Server))
	- MonitoringHost.exe Private Bytes Threshold Alert Message (Management Server) (MonitoringHost.exe Private Bytes Threshold Alert Message [Warnmeldung Private Bytes-Schwellenwert] (Management-Server))

Sie können dieses Problem unter Zuhilfenahme von Microsoft KB968760 lösen, verfügbar auf der Microsoft Support-Site unter support.microsoft.com.

3 Unter bestimmten Bedingungen wird auf der Operations-Konsole der Management-Station eine Fehlermeldung mit einer Ereignis-ID 623 und der Ereignisquelle Health-Service ESE-Store angezeigt.

Sie können dieses Problem unter Zuhilfenahme von Microsoft KB975057 lösen, verfügbar auf der Microsoft Support-Site unter support.microsoft.com.

#### 4 Dell-Warnungen werden nicht nach Alter sortiert.

Überprüfen Sie die Registrierungsdatenbank auf dem Computer, auf dem das Problem auftritt. Hier ist möglicherweise noch eine veraltete Ansichtsdefinition vorhanden, deren Sortier-Flags auf "false" [falsch] gesetzt sind. Beim Import eines Management Packs, das Änderungen an den Sortier-Flags vornimmt, kann es in manchen Fällen vorkommen, dass hierbei die Registrierungsdatenbank nicht aktualisiert wird. Wenn Sie in der Registrierungsdatenbank die Einstellung für diese Ansicht löschen, wird diese durch das neue Management Pack neu erzeugt, wenn Sie zu dieser Ansicht navigieren. Sie können auch die Sortier-Flags für diese Ansicht in der Registrierungsdatenbank bearbeiten. Registrierungsbearbeitung:

HKEY\_CURRENT\_USER\Software\Microsoft\Microsoft Operations Manager\3.0\Console\%GUID.ViewTitle%AlertView\Age Die Sortierfunktion kann aktiviert werden, indem Sie sicherstellen, dass die Schlüssel IsSortable und IsSorted auf 1 eingestellt sind.

- 5 Die folgenden Fehlermeldungen werden unter bestimmten Bedingungen auf der Operations-Konsole der Management Station angezeigt:
	- MonitoringHost.exe Handle Count Threshold Alert Message (Management Server) (MonitoringHost.exe Handle Count Threshold Alert Message [Warnmeldung Handleanzahl-Schwellenwert] (Management-Server))
	- MonitoringHost.exe Private Bytes Threshold Alert Message (Management Server) (MonitoringHost.exe Private Bytes Threshold Alert Message [Warnmeldung Private Bytes-Schwellenwert] (Management-Server))

Sie können dieses Problem unter Zuhilfenahme von Microsoft KB968760 lösen, verfügbar auf der Microsoft Support-Site unter support.microsoft.com.

# <span id="page-24-0"></span>Bekannte Einschränkungen

### <span id="page-24-1"></span>SCOM / SCE

Der Attributwert für den Pfadnamen ist für alle Dell Hardwaregeräte nicht eindeutig und ordnungsgemäß.

Die Formate der Attributwerte der Pfadnamen von durch Agenten ermittelten Geräten unterscheiden sich von den durch SNMP ermittelten Geräten. Dies entspricht dem Design von SCOM 2007.

#### <span id="page-24-2"></span>Dell Printer Management Pack v4.0

In der SCE-Übersichtsanzeige der Dell-Netzwerkgeräte (Drucker) können Sie die SNMP-Schnittstellenobjekte unter dem Dell-Netzwerkgeräteobjekt anzeigen.

In der Übersichtsanzeige für Dell-Netzwerkgeräte sind die grundlegenden Attribute

für die Dell-Druckerobjekte angezeigt. Sie können den detaillierten Satz an Attributen anzeigen, indem Sie auf die Objekte in der Zustandsansicht klicken.

# <span id="page-24-3"></span>Microsoft® Fixes für SCOM 2007 SP1

1 Die SCOM-Konsole gibt einen Laufzeitfehler aus.

Unter einigen Instanzen wird ein Laufzeitfehler (Microsoft Visual C++ Runtime Library) mit der folgenden Meldung angezeigt: Runtime Error! [Laufzeitfehler!] Program: C:\Program Fil... R6025 - pure virtual function call.

Sie können dieses Problem unter Zuhilfenahme von Microsoft KB951526 lösen, verfügbar unter support.microsoft.com.

2 Die Konsole des System Center Operations Managers 2007 kann unter Windows Server™ 2008 oder Windows Vista™ abstürzen, wenn Sie das Health Explorer-Fenster öffnen.

Die Konsole des System Center Operations Manager 2007 kann abstürzen, wenn Sie in der Warnungsansicht mit der rechten Maustaste auf ein Element klicken, um das Health Explorer-Fenster zu öffnen. Unter

Windows Server 2008 oder Windows Vista™ kann der Health Explorer nicht zur Anzeige überwachter Objekte verwendet werden.

Sie können dieses Problem unter Zuhilfenahme von Microsoft KB951327 lösen, verfügbar unter support.microsoft.com.

#### 3 Wenn Sie ein Operations Manager Agent-System von Windows Server 2003 auf Windows Server 2008 aktualisieren, wird der Health-Dienst auf diesem Computer nicht mehr gestartet.

Dieses Problem tritt auf, da durch die Aktualisierung das gespeicherte Zertifikat entfernt wird, in dem der Health-Dienst die Zertifikate zur sicheren Speicherung und Datenverschlüsselung aufbewahrt. Wenn die sichere Speichermanager-Komponente des Health-Dienstes initialisiert wird, schlägt dieser Vorgang fehl, wenn eine Seriennummer des Zertifikats vorhanden ist, jedoch der angegebene Speicher nicht vorhanden ist.

Sie können dieses Problem unter Zuhilfenahme von Microsoft KB954049 lösen, verfügbar auf der Microsoft Support-Site unter support.microsoft.com.

4 Die Web-Konsole des Operations Managers zeigt die Seiten, aufgrund von Änderungen in der User Access Control (UAC) im Windows Server 2008, nicht korrekt an.

Eine oder mehrere der folgenden Situationen können auftreten:

- Die Web-Konsole lässt sich nicht öffnen.
- Die Seite Mein Arbeitsplatz wird nicht angezeigt.
- Leistungs- und Stromüberwachungsansichten zeigen nicht an.

Sie können dieses Problem unter Zuhilfenahme von Microsoft KB954049 lösen, verfügbar auf der Microsoft Support-Site unter support.microsoft.com.

5 Nachdem Sie einen Computer aktualisiert haben, auf dem die Operations Manager Management Server-Rolle unter Windows Server 2003 bis Windows Server 2008 ausgeführt wird, wird der Leistungszähler des Operations Manager nicht gespeichert.

Sie können dieses Problem unter Zuhilfenahme von Microsoft KB954049 lösen, verfügbar auf der Microsoft Support-Site unter support.microsoft.com.

6 Die SCOM-Konsole zeigt eine Fehlermeldung des Health-Dienstes an. SCOM erzeugt den Fehler - "Health service host process has stopped working" [Der Host-Prozess des Health-Dienstes funktioniert nicht mehr].

Die Fehlermeldung - "Health service Host Process encountered a problem and needed to close" [Der Host-Prozess des Health-Dienstes hat ein Problem festgestellt und muss geschlossen werden] wird hin und wieder angezeigt. Aufgrund des Absturzes des Health-Dienstes kann ein unerwartetes Verhalten bei der Ermittlung und Überwachung der Dell Geräte auftreten.

Sie können dieses Problem unter Zuhilfenahme von Microsoft KB951526 lösen, verfügbar unter support.microsoft.com.